Pour envoyer un message à un professeur, voici comment utiliser l'Assistant destinataire dans la messagerie de l'ENT :

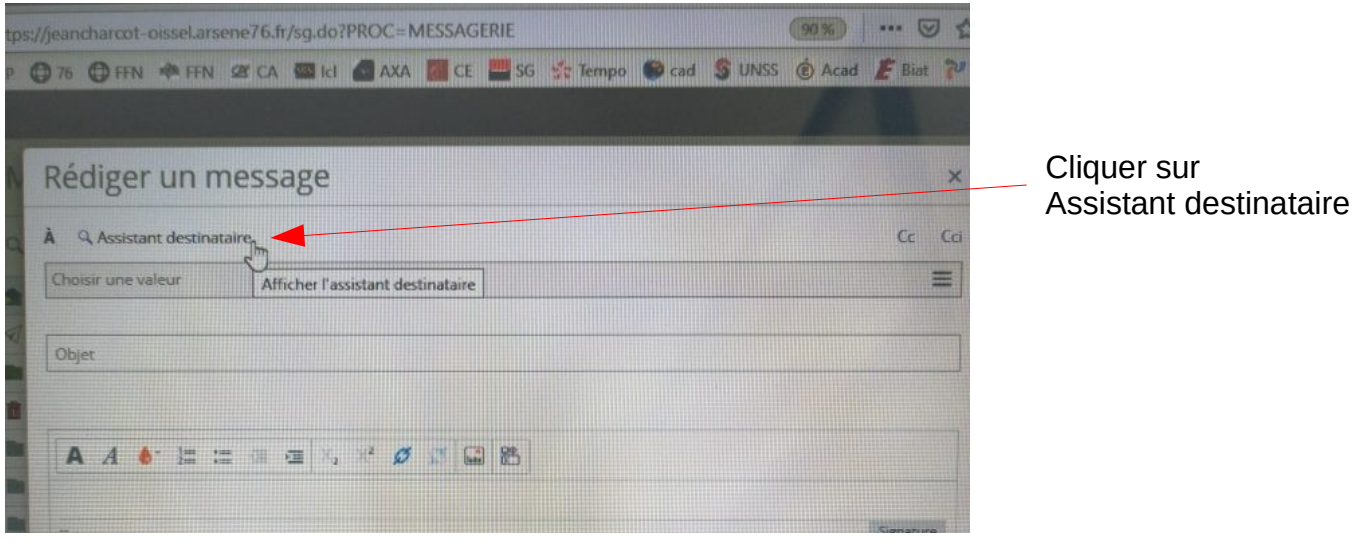

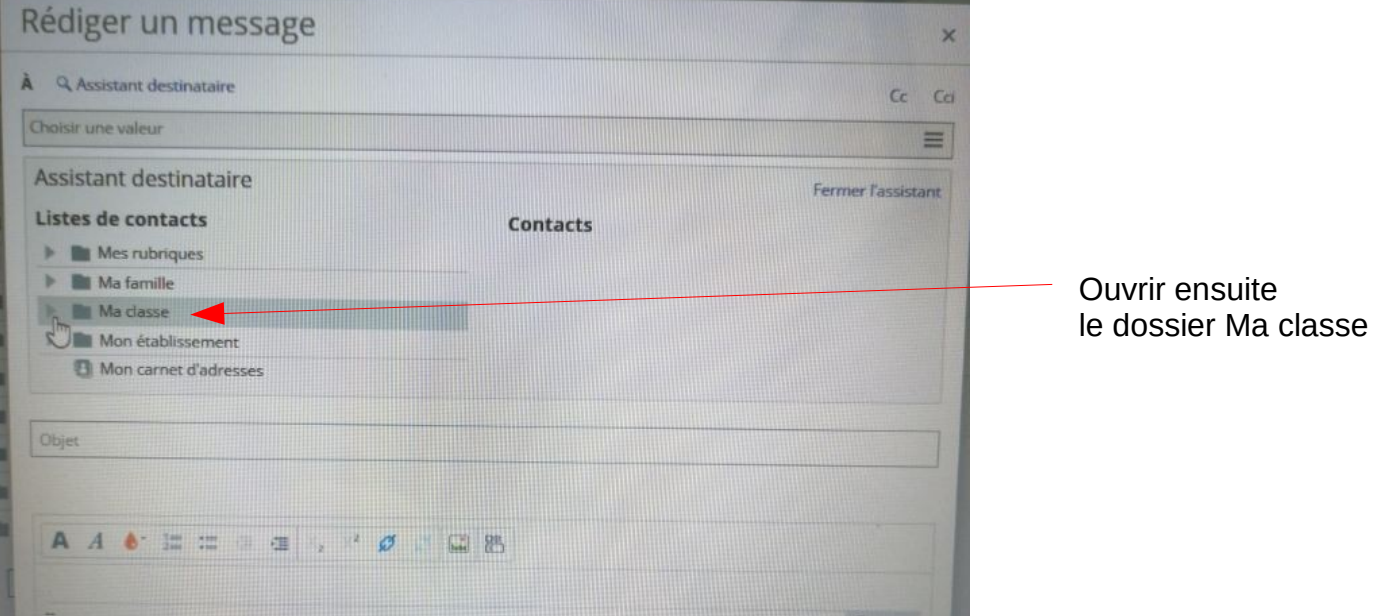

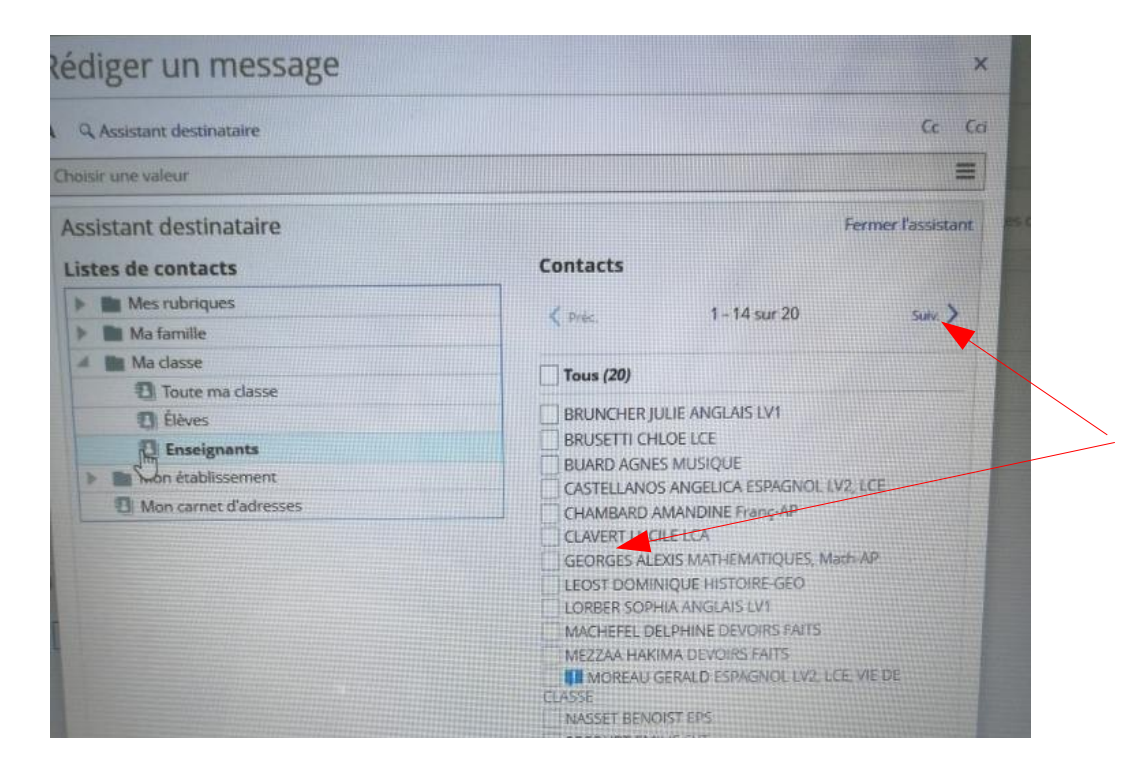

Rechercher le nom du professeur, en n'oubliant pas de cliquer sur Suivant pour obtenir la fin de la liste

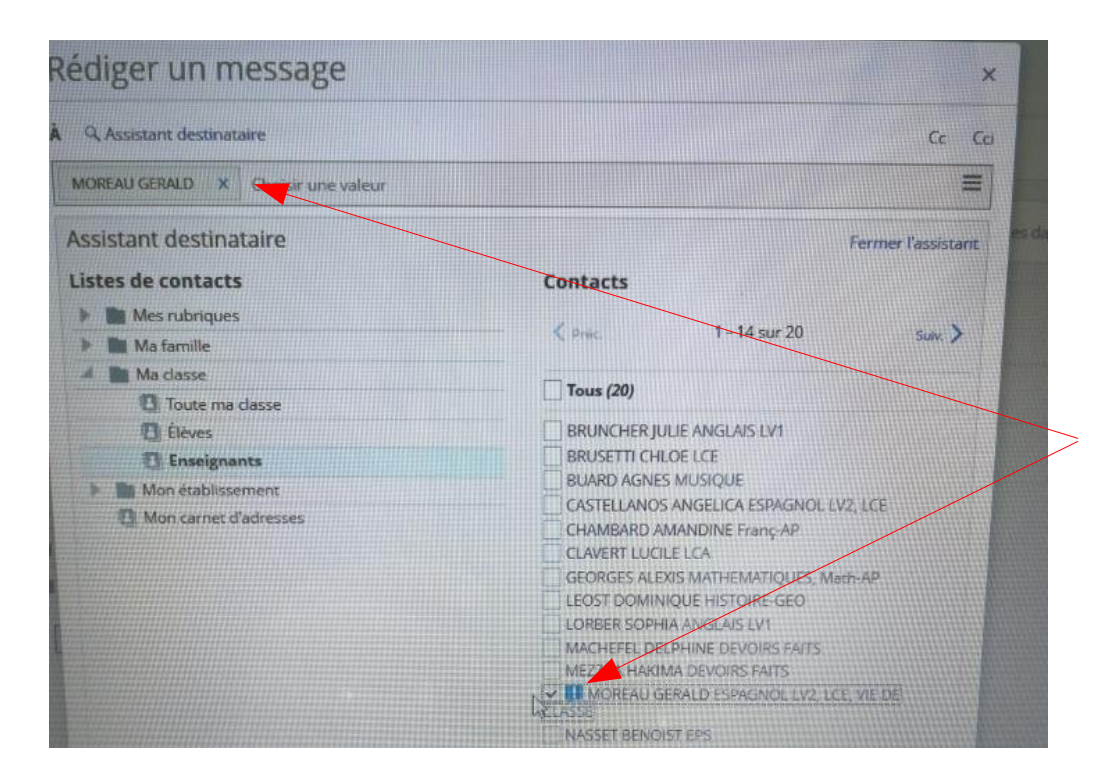

Cocher la case en face du nom du professeur, puis vérifier que le nom du professeur est capturé dans la barre des destinataires

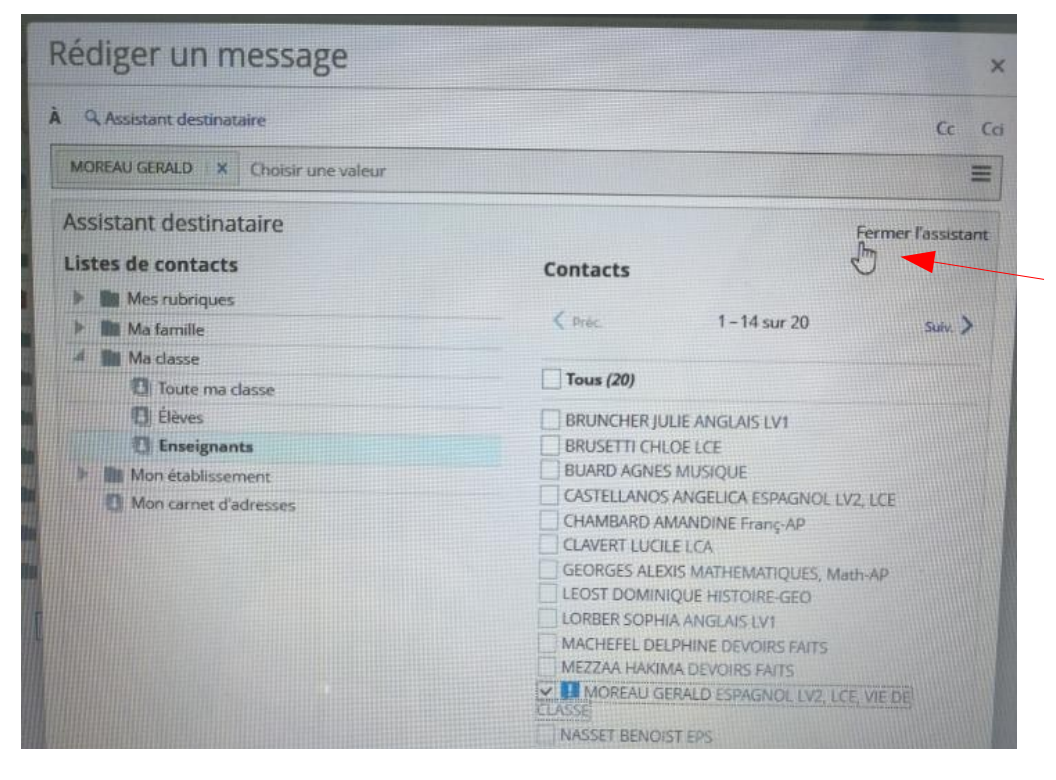

Cliquer sur Fermer l'assistant

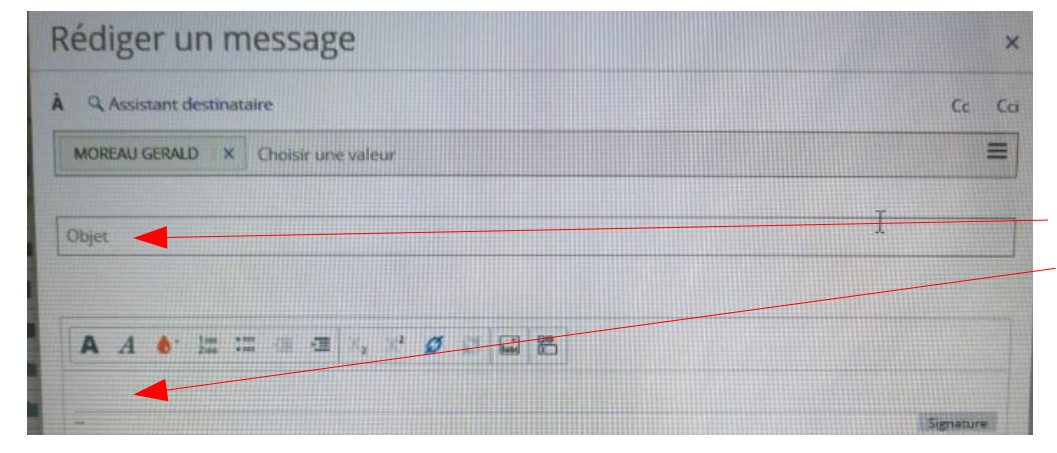

Rédiger son message, en n'oubliant pas de :

- indiquer un objet précis,
- dire Bonjour au début,
- saluer à la fin du message,
- se relire et corriger les fautes,

- indiquer son nom complet dans le titre des envois en pièces jointes.